# Intel AppUp<sup>SM</sup> Small Business Service Built on the Intel® Hybrid Cloud Platform Installation Guide –Aventyn CLIP\* Care Suite 3.0

## **Installation Instructions for the Aventyn CLIP\* Care Suite 3.0 on the Intel Hybrid Cloud Platform Server with system build 3.0 or later**

- 1. Go to Intel® Hybrid Cloud management portal [https://hybridcloud.intel.com](https://hybridcloud.intel.com/)
	- a. Login using your MSP ID.
	- b. Click on the Catalog link on the left hand side of the screen
	- c. Locate the Aventyn\* application.

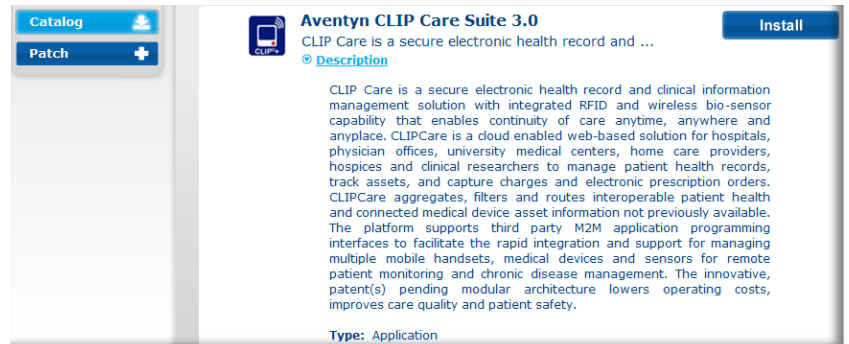

*Aventyn CLIP\* Care Suite requires Microsoft\* IIS and a Microsoft\* SQL database setup before it can be used.*

### **Setting up IIS for Aventyn CLIP\* Care Suite\***

*\*Skip this section and go to "Aventyn CLIP\* CareSuite\* Database Setup" if IIS is already installed in the appliance.*

- 1. Install Microsoft\* Internet Information Server (IIS)
	- a. Log into the Intel® Hybrid Cloud server manager.
	- b. Select the Appliances  $\bullet$  Appliances button, the Appliances page opens.
	- c. Select the Microsoft Windows\* appliance on which Aventyn\* is installed.

- d. If the appliance is Stopped, click on the Start  $\Box$  button. Select the Console tab. The Console page opens.
- e. Click the Launch Launch button next to VNC Console. The VNC window opens up.
- f. Log into the Microsoft Windows\* appliance.
	- i. Choose Start  $\rightarrow$  All Programs  $\rightarrow$  Administrative Tools  $\rightarrow$  Server Manager. The Server Manager window opens up.

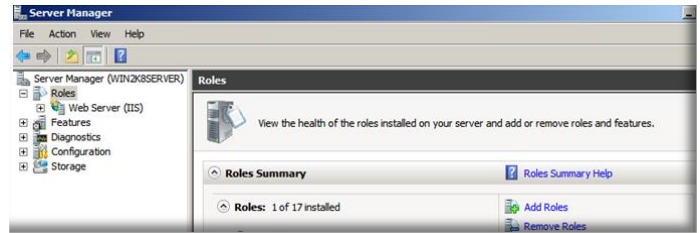

- ii. Select Roles and click on Add Roles. The Add Roles Wizard window opens up. Click Next.
- iii. In Select Server Roles, check **Web Server (IIS)** and click Next

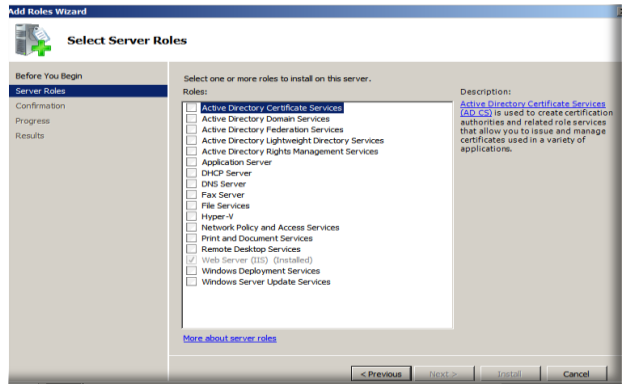

iv. Check and select all the role services. Click Install.

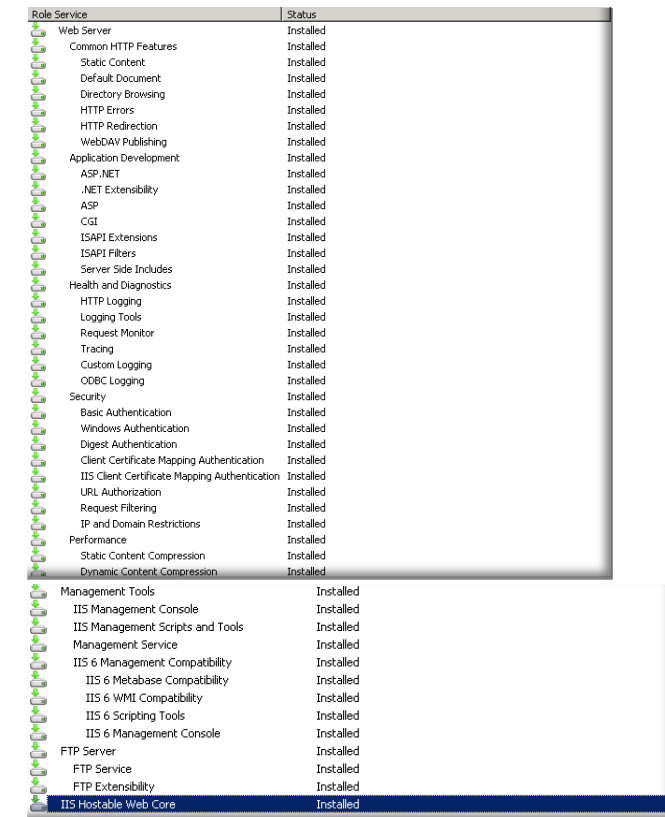

v. Close the Server Manager window when installation is complete.

#### **Aventyn CLIP\* CareSuite\* Database Setup**

#### *Prerequisites:*

- Microsoft\* Internet Information Server (IIS) Web Server is installed in the appliance
- Microsoft\* SQL Server is installed in the appliance

#### 1. Generate the CLIP database and launch the CLIP application

- a) Log into the Intel® Hybrid Cloud Server management console.
- b) Select **Appliances a** Appliances button, the Appliances page opens.
- c) Select the appliance where Aventyn\* is installed on.
- d) If the appliance is Stopped, click on the **Start** button. Select the **Console** tab. The **Console**  page opens.
- e) Click the Launch Launch button next to VNC Console. The VNC window opens up.
- f) Log into the appliance.

g) Launch an internet browser and go to **<http://localhost/CLIP/index.aspx>**

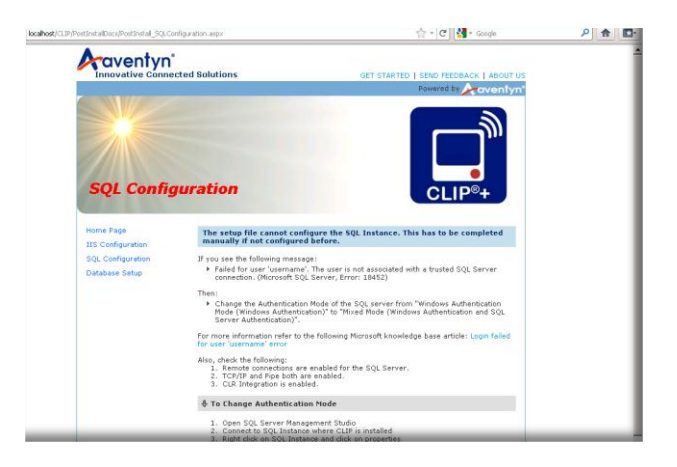

h) Select Database Setup. The SQL Server login page is launched.

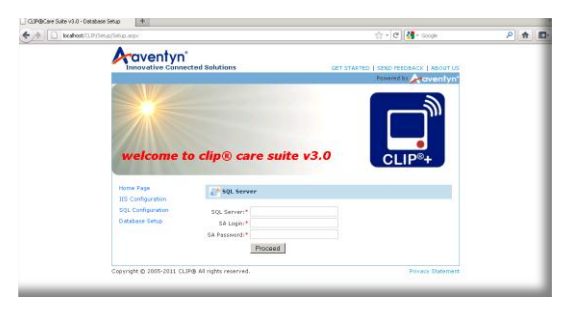

- i) Fill out all the required fields and click Proceed.
- j) The SQL Setup Confirmation page is displayed. Click Continue.

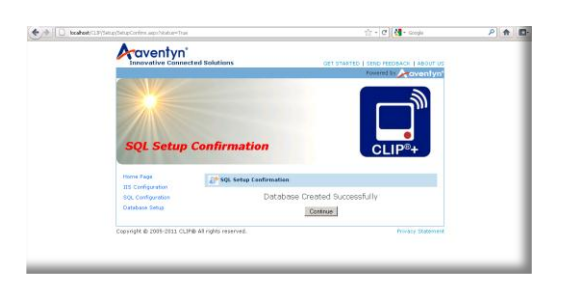

k) The login page is displayed. Enter the Login ID and Password. Click Continue.

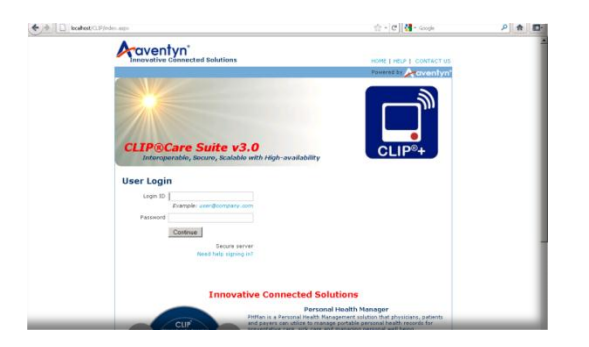

l) The Aventyn\* CLIP Care Suite page is launched and is ready to be used.

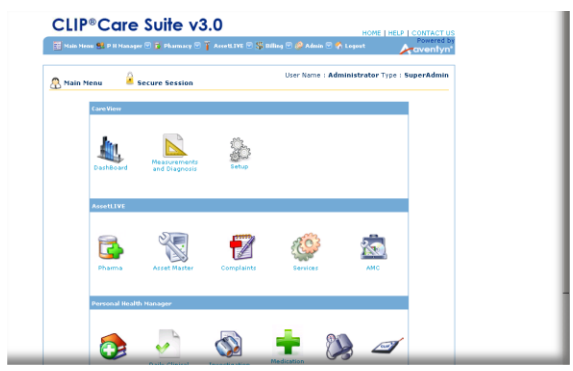